# LCD Touchscreen

- Summary
- Configuration
  - LCD Touchscreen Calibration
  - <sup>O</sup> Take LCD Screenshot
- LCD Interfaces
  - All Interface Graph Screen
- LCD Informative Screens
- LCD PIN Code
- LCD screens/modes
  - O Startup
    - O Interfaces
  - <sup>o</sup> Stats
  - O All Interface Graph Screen
  - O Stat Slideshow
  - O Informative Slideshow
  - ° Log
  - <sup>O</sup> Reboot and Reset Configuration

## Summary

RouterBOARD 2011U and CCR series devices are equipped with a resistive touchscreen, for quick access to device stats and simple configuration options. Touchscreen requires pressure against the surface to register a touch, therefore light swipes and quick/short taps might not get registered (as opposed to a capacitive touchscreen commonly found on phones). If you find trouble operating the screen with your finger, you can also try a stylus, or opposite end of a pen.

## Configuration

#### Sub-menu: /lcd

| Property                                                                                                    | Description                                                                                                    |
|----------------------------------------------------------------------------------------------------|----------------------------------------------------------------------------------------------------|
| backlight-timeout (time interval: 5m2h   never, Default: 30m)                                                          | Time after which LCD touchscreen is turned off                                                                                     |
| color-scheme (dark   light; Default: depends on RouterBoard model)                                                     | Changes to color scheme with a dark or light background.                                                                           |
| default-screen (informative-slideshow/interfaces/log/main-<br>menu/stat-slideshow/stats/stats-all; Default: main-menu) | Default screen that is showed after startup.                                                                                       |
| enabled ( <i>yes   no</i> ; Default: <b>yes</b> )                                                                      | Turns LCD touchscreen on/off. When off, it stops and resets statistics gathering and closes the LCD program.                       |
| <b>read-only-mode</b> ( <i>yes   no</i> ; Default: <b>yes</b> )                                                        | Enables or disables Read-Only mode. If Read-Only mode is enabled, then menus which can be used to change configuration are hidden. |
| time-interval (min   hour   daily   weekly; Default: min)                                                              | Time interval of displayed interface statistics in Stats screen                                                                    |
| touch-screen (enabled   disabled, Default: enabled)                                                                    | Enable/disable touch screen input.                                                                                                 |

Available functions:

- backlight Turns on/off LCD touchscreen backlight, LCD program remains working;
- recalibrate Starts LCD Touchscreen Calibration process;
- show Set the screen which is displayed on the LCD;
- take-screenshot Creates image of currently displayed LCD screen.

### LCD Touchscreen Calibration

Before the LCD touchscreen can be used, it needs to be calibrated at least once. After the first successful calibration, data is stored on the router. If no calibration values are present, calibration process will start automatically.

During the calibration/recalibration you must touch 4 points drawn on the screen. Three of the points are used to calculate calibration variables and the 4th point is used to test whether the calibration was successful. If calibration is unsuccessful, calibration variables are not saved. At the end (after touching 4th point) a message is displayed with the calibration result.

### Take LCD Screenshot

Take-screenshot function allows to create BMP image of currently displayed LCD screen and saves it in File List with specified name. Screenshots without file name are not saved, screenshots with an existing file name are overwritten.

#### Example:

```
[admin@MikroTik] /lcd take-screenshot file-name=screen-1
Screenshot taken
[admin@MikroTik] >
```

## LCD Interfaces

#### **Sub-menu:** /lcd interface

Interfaces menu provide configuration for interface display timing in Stat Slideshow. Up to 10 additional (non-physical) interfaces can be added to the LCD.

| Property                                                               | Description                                                                                                    |  |
|------------------------------------------------------------------------|----------------------------------------------------------------------------------------------------|--|
| disabled (yes / no; Default: no)                                       | Sets whether interface is shown in Stat Slideshow                                                                                                    |  |
| <b>max-speed</b> ( <i>integer</i>   <i>auto</i> ;<br>Default:)         | Maximum interface speed that is used to determine bandwidth usage in All interface graphs and Interfaces screens.<br>"auto" value can be set only for physical interfaces. |  |
| <b>timeout</b> ( <i>time interval: 1s1m</i> ;<br>Default: <b>10s</b> ) | Time of displaying interface slide                                                                                                    |  |

Available functions:

• display - Display the interface in Stats screen.

### All Interface Graph Screen

#### Sub-menu: /lcd interface pages

A Page is an screen that can contain up to 12 interface bar graphs. Sub-menu allows to configure which interfaces are shown in a page. Up to 5 pages can be added to all interface graph screen and up to 12 interfaces per page. To add an interface to a page, it first must be added under /lcd interfaces sub-menu.

| Property                               | Description                                                              |
|----------------------------------------|--------------------------------------------------------------------------|
| interfaces (interface names; Default:) | Interfaces that are shown in the screen. Must have at least 1 interface. |

## LCD Informative Screens

Sub-menu: /lcd screen

Screens menu provide configuration for slide display timing in Informative Slideshow.

| Property                         |  | Description                                                      |
|----------------------------------|--|------------------------------------------------------------------|
| disabled (yes / no; Default: no) |  | Defines whether item is ignored or used in Informative Slideshow |

## LCD PIN Code

Sub-menu: /lcd pin

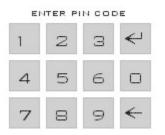

PIN code number allows to protect sensitive menus on the LCD screen. The PIN number will be asked if Read-Only mode is disabled and you add an IP address, reset or reboot the router. Default PIN is **1234** 

| Property                                                                                                    | Description |  |
|----------------------------------------------------------------------------------------------------|-------------|--|
| pin-number (number; Default: 1234) PIN protection code                                                          |             |  |
| hide-pin-number (yes / no; Default: no) Whether to show the typed digits on the LCD screen or hide them with as |             |  |

## LCD screens/modes

Since v6.0, LCD has a menu structure. Menu screens consist of buttons that are used to navigate the menus. A scrollbar is shown on the right side of the screen if it does not fit on the actual display. The screen can be dragged up or down to access more options if they are available. At the top of each menu screen is a "Back" button that jumps to the previous screen.

### Startup

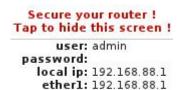

If the router has default configuration - user named "admin" with no password, then a warning on LCD will appear. This screen shows IP's assigned to the interfaces which could be used to connect to the router. Otherwise the Main menu screen is displayed after booting up.

### Interfaces

Interfaces menu displays all the Ethernet and Wireless interfaces. Bandwidth usage is shown similar to the All interface graph screen. From the Interfaces screen you can choose a specific interface to look at. The following options are available:

- Info (only for physical interfaces) menu which shows information about the interface;
- Registration Table (only for wireless) menu which shows all the registered clients for the wireless interface and their respective signal strengths;
- Addresses menu which lists all the addresses assigned to the interface;
- Stats menu which allows to jump to the selected interface in the "Stats" screen. You can directly choose to show Bandwidth or Packets.

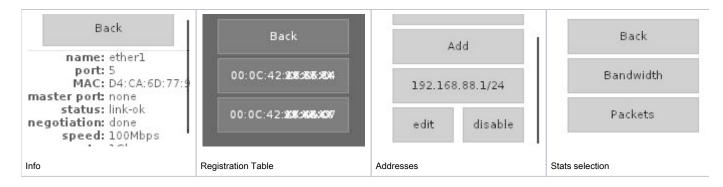

### Stats

Stats screen shows single interface graphs for RX and TX. Values are updated from right to left (newest to oldest). Info that is shown: RX/TX rate and packets.

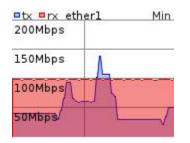

Interface name is shown at the top right, it is trimmed if it's too long (last characters are cut off). The top right corner shows the time interval for the values. Following time values are available:

- Min (Minute) shows values for the last minute. Unit = second. Vertical line separates first 30 seconds. Total values: 30 + 24;
- Hour shows values for the last hours. Unit = 5 minutes. Vertical lines separate 1 hour. Total values: 12 + 12 + 3;
- Daily shows values for the last days. Unit = hour. Vertical lines separate 1 day. Total values: 12 + 12 + 3;
- Weekly shows values for the last weeks. Unit = day. Vertical lines separate 1 week. Total values: 7 + 7 + 4;

#### Motions:

- Tap tapping the finger against the touch screen without moving it too much.
  - If a tap lands into the top right corner of the screen (square box 1/4 of the screen height), info time interval is changed: Min -> Hour -> Daily -> Weekly -> Min...
  - Otherwise a tap cycles through graph info: rate -> packets -> rate...
  - Swipe/Drag while holding the finger down, move in any direction. The changes should be highlighted during the drag.
    - Up Go to Main menu
    - Down Select All Interface graph screen
    - Left Next interface
    - Right Previous interface

### All Interface Graph Screen

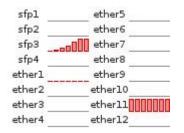

All interface graph screen shows the RX/TX bandwidth usage about all interfaces. The max values are calculated like this - for Ethernet interfaces it's the negotiated rate or set speed. For wireless interfaces it's calculated from used band, channel-width and chain count using the theoretical values. The goal of this screen is to see how values are related to each other for a single interface.

Motions:

- Swipe/drag.
  - $^{\circ}$  Up Back (to Stats screen).
  - Left Next page.
  - Right Previous page.

### Stat Slideshow

Stat Slideshow screen is similar to the "Stats" screen, but the interfaces are switched after they timeout. Settings for slideshow are stored in RouterOS submenu /Icd interface

### Informative Slideshow

Submenu /lcd screen Informative Slideshow screen cycles through screens with various system information:

- Aggregate traffic;
- Aggregate packets;
- Resources;
- System;
- Health;
- Date & time.

| System<br>Uptime: 1h 5m 2s<br>RouterOS: v6.0<br>Model: CR1036-12G-<br>Identity: MikroTik | Resources<br>Storage: 905.9 MiB<br>CPU: 0 %<br>Memory: 3.6 GiB | Health<br>Voltage: 24.0 V<br>Current: 1249 mA<br>Fan: 0 RPM<br>Fan2: 0 RPM<br>Temp: 38 C<br>CPU Temp: 52 C<br>Power: 29.9 W |
|------------------------------------------------------------------------------------------|----------------------------------------------------------------|----------------------------------------------------------------------------------------------------|
| System                                                                                   | Resources                                                      | Health                                                                                                    |

### Log

Back Date: jan/02/1970 Time: 00:00:14 Topic: system, error, critical Entry: router rebooted without proper shutdown, probably power outage

The Log screen shows 5 last log entries where log action=echo.

### Reboot and Reset Configuration

These screens are only available when Read-Only mode is disabled. To access any of the screens, the Pin number must be entered. If the Pin authentication is successful, the user must confirm the desired action by pressing the "Yes" button, or cancel by pressing - "No".